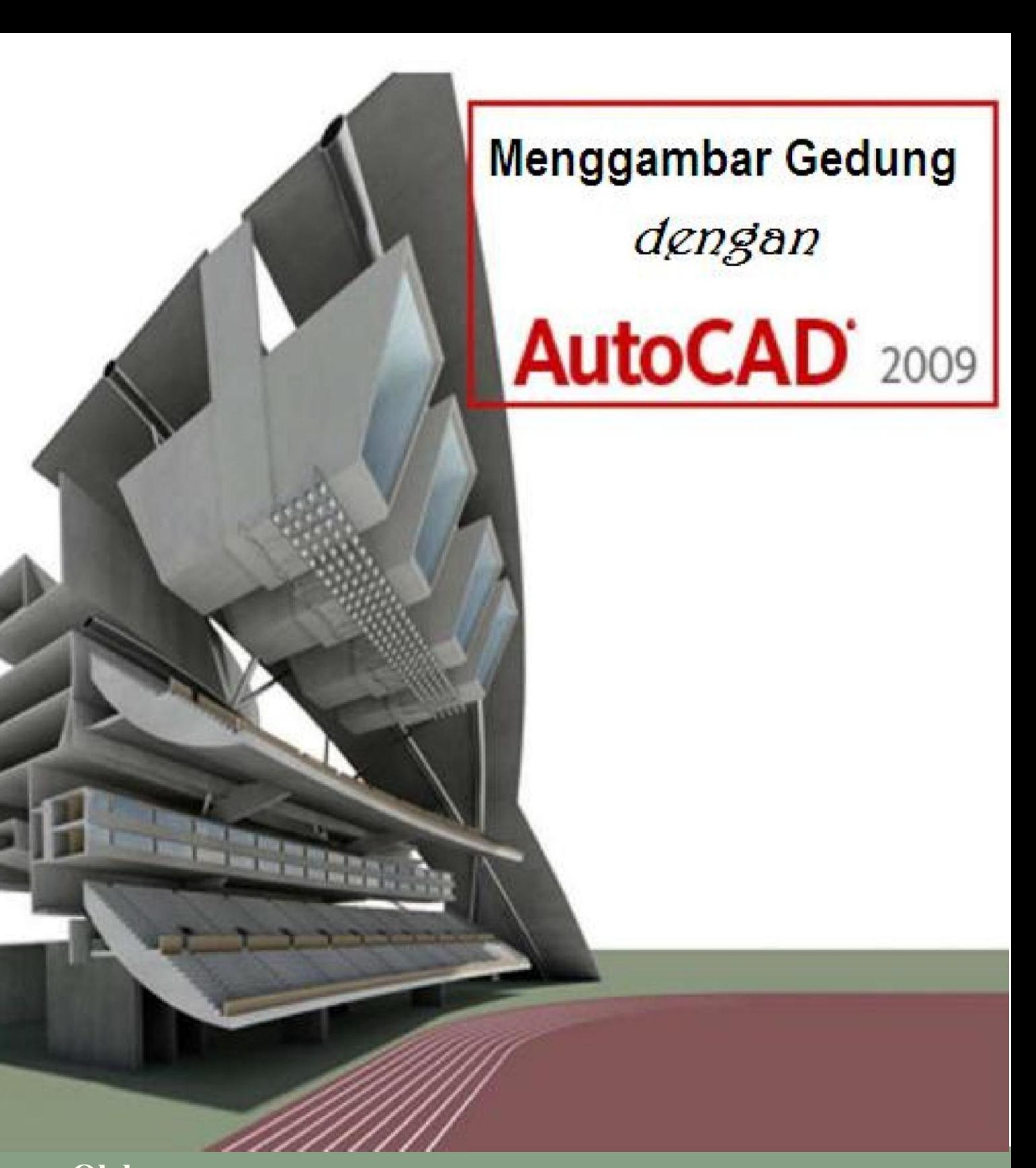

**Oleh Nuryadin Eko Raharjo, M.Pd email:nuryadin\_er@uny.ac.id Jurusan Pendidikan Teknik Sipil dan Perencanaan Fakultas Teknik Universitas Negeri Yogyakarta 2009**

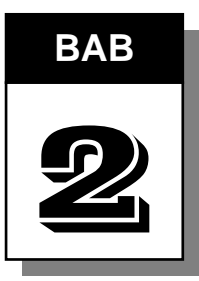

## **BAB** | MENGGAMBAR DASAR

#### **A. Sistem Koordinat dalam AutoCAD 2009**

Dalam menggambar dengan AutoCAD harus dipahami sistem koordinat karena koordinat merupakan letak suatu titik terhadap titik 0,0 ataupun terhadap suatu titik yang lain. Sistem koordinat yang dapat diterapkan dalam AutoCAD 2009 terdiri dari tiga macam yaitu :

- Sistem koordinat Kartesian
- Sistem koordinat Relatif
- Sistem koordinat Polar

#### **1. Sistem Koordinat Kartesian**

Sistem koordinat ini menggunakan perhitunan suatu titik terhadap titik 0,0 dimana titik 0,0 terletak pada perpotongan garis vertikal (sumbu Y) dengan garis horisontal (sumbu X). Contoh gambar garis dengan koordinat Kartesian adalah dengan memberikan nilai X dan Y nya.

Command: line Specify first point: 5,5 Specify next point or [Undo]: 10,20 Specify next point or [Undo]: enter

#### **2. Sistem Koordinat Relatif**

Sistem koordinat Relatif adalah sistem koordinat yang mengukur jarak dari suatu titik tertentu. Sistem koordinat relatif mempunyai rumus : @x,y. Misalkan akan membuat garis mendatar sepanjang 5 (pada AutoCAD mempunyai satuan Drawing Unit) dari suatu titik maka langkahnya sebagai berikut :

Command: line Specify first point: klik titik pertama Specify next point or [Undo]: @5,0 Specify next point or [Undo]: enter

#### **3. Sistem Koordinat Polar**

Sistem koordinat Polar digunakan jika diketahui panjang garis dan sudut dari titik asal. Sistem koordinat Polar ini mempunyai rumus : @panjang<sudut. Sudut dihitung dari garis mendatar. Contoh jika akan membuat garis dengan panjang 5 dari suatu titik adalah sebagai berikut.

Command: line

Specify first point:klik dari titik awal

Specify next point or [Undo]:@5<0

Specify next point or [Undo]:enter

Pedoman pengukuran sudutnya seperti gambar 5 berikut.

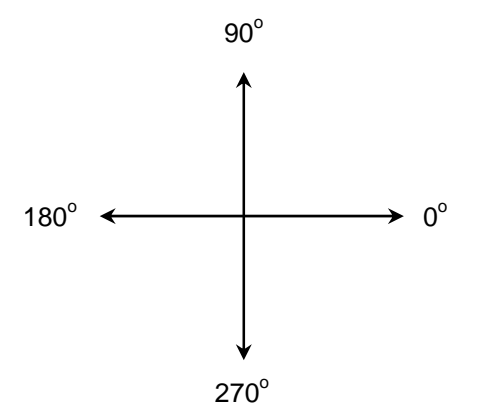

Gambar 10. Sudut dalam Koordinat Polar

#### **B. Instruksi Dasar Menggambar dalam AutoCAD 2009**

Untuk menggambar dalam AutoCAD dapat dilakukan melalui popup menu, command window, melalui *toolbar draw* atau melalui Ribbon. Selanjutnya dalam buku ini akan menggunakan Ribbon yang merupakan fasilitas baru dalam autoCAD 2009 untuk melakukan setiap perintah.

### **1. Line**

Line merupakan perintah untuk membuat garis lurus. Perintah Line dapat dilakukan dengan menggunakan keyboard atau mouse. Jika menggunakan keyboard dengan mengetik LINE atau L kemudian enter. Aaapun jika menggunakan mouse dapat dilakukan melalui popup menu DRAW atau klik pada Ribbon di ikon garis ... Setelah itu klik titik awal garis dan klik titik akhir garis.

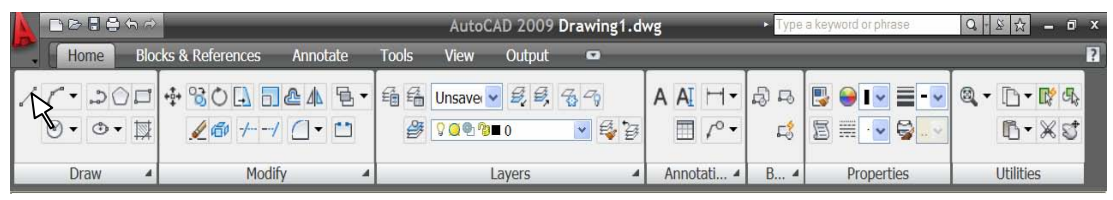

Gambar 11. Menggambar Garis

**Contoh 1. Membuat batu bata berukuran lebar 12 dan panjang 25.** 

Command: \_line Specify first point: *klik pada area gambar*

Specify next point or [Undo]: @25,0

Specify next point or [Undo]: @0,-12

Specify next point or [Close/Undo]: @-25,0

Specify next point or [Close/Undo]: @0,12

Specify next point or [Close/Undo]: *enter* 

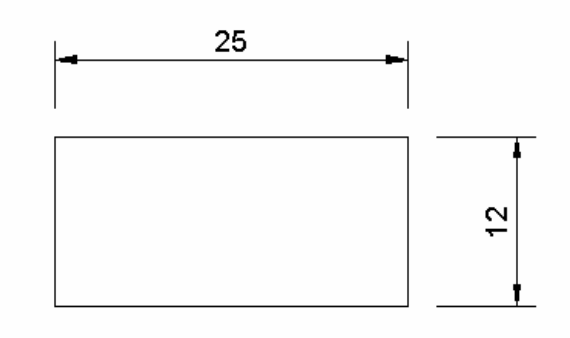

Gambar 12. Menggambar Batu Bata dengan Line

Gambar di atas dikerjakan dengan sistem koordinat relatif. Apabila dikerjakan dengan sistem koordinat Kartesian maka langkahnya sebagai berikut :

*Bab 2. Menggambar Dasar* 13

Command: \_line Specify first point: *masukkan nilai awal misalnya* @0,0 Specify next point or [Undo]: @25,0 Specify next point or [Undo]: @0,12 Specify next point or [Close/Undo]: @-25,0 Specify next point or [Close/Undo]: @0,-12 Specify next point or [Close/Undo]: *enter* 

Apabila dikerjakan dengan sistem koordinat Polar maka langkahnya menjadi berikut ini.

Command: \_line Specify first point: *klik pada area gambar* Specify next point or [Undo]: @25<0 Specify next point or [Undo]: @12<90 Specify next point or [Close/Undo]: @25<180 Specify next point or [Close/Undo]: @12<270 Specify next point or [Close/Undo]: *enter* 

#### **Contoh 2. Membuat Sambungan Bibir Lurus berkait dengan Line**

Command: \_line Specify first point: *klik di area gambar*  Specify next point or [Undo]: @50<0 Specify next point or [Undo]: @8<90 Specify next point or [Close/Undo]: @15<180 Specify next point or [Close/Undo]: @4<270 Specify next point or [Close/Undo]: @15<180 Specify next point or [Close/Undo]: @8<90 Specify next point or [Close/Undo]: @20<180 Specify next point or [Close/Undo]: *enter* 

Hasil dari langkah di atas adalah sebagai berikut :

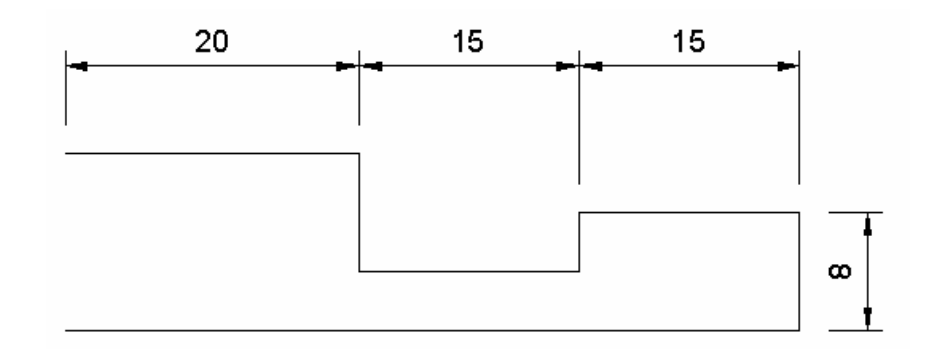

Gambar 13. Menggambar Sambungan dengan Line

Untuk membuat garis potongan dapat dilakukan dengan membuat garis lurus yang berupa garis putus-putus dengan tanda titik diantaranya.

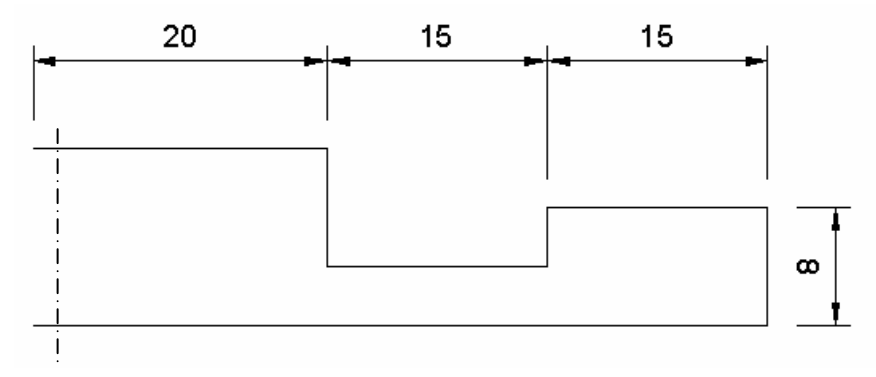

Gambar 14. Hasil setelah diberi garis potongan

Adapun cara untuk memilih garis adalah melalui toolbar *Linetype* seperti gambar berikut ini.

|                                                                  | <b>MORAGE</b>                  |          |              | AutoCAD 2009 Drawing1.dwg |        |                            |                                 |                          | vpe a keyword or phrase                            | $\Box$ $x$<br>Q-812<br>-                                                                                                    |  |
|------------------------------------------------------------------|--------------------------------|----------|--------------|---------------------------|--------|----------------------------|---------------------------------|--------------------------|----------------------------------------------------|----------------------------------------------------------------------------------------------------|--|
| Home                                                             | <b>Blocks &amp; References</b> | Annotate | <b>Tools</b> | <b>View</b>               | Output | $\left( \mathbf{r}\right)$ |                                 |                          |                                                    |                                                                                                    |  |
| / / · つ 口 中 30日 日 4 日 · 看看 Unsave · 夏 5 名<br>$\odot$ + $\odot$ + | $460 + -1$                     |          |              | ◎● ??■ 0                  |        | ▼最登                        | $\mathbb{H}$ $\curvearrowright$ | $E_2^2$                  | A A H - B B B O I - E - -<br>$\sim$ $\Theta$<br>图目 | $\begin{picture}(150,10) \put(0,0){\line(1,0){10}} \put(15,0){\line(1,0){10}} \put(15,0){\line(1,0){10}} \put(15,0){\line(1,0){10}} \put(15,0){\line(1,0){10}} \put(15,0){\line(1,0){10}} \put(15,0){\line(1,0){10}} \put(15,0){\line(1,0){10}} \put(15,0){\line(1,0){10}} \put(15,0){\line(1,0){10}} \put(15,0){\line(1,0){10}} \put(15,0){\line($<br>$B - XS$ |  |
| Draw                                                             | Modify                         |          |              |                           | Layers |                            | Annotati 4                      | $B$ $\blacktriangleleft$ | Properties                                         | <b>Utilities</b>                                                                                                    |  |

Gambar 15. Icon Type Garis

Selanjutnya pilih **Other** hingga muncul kotak **Line Type Manager** seperti gambar berikut.

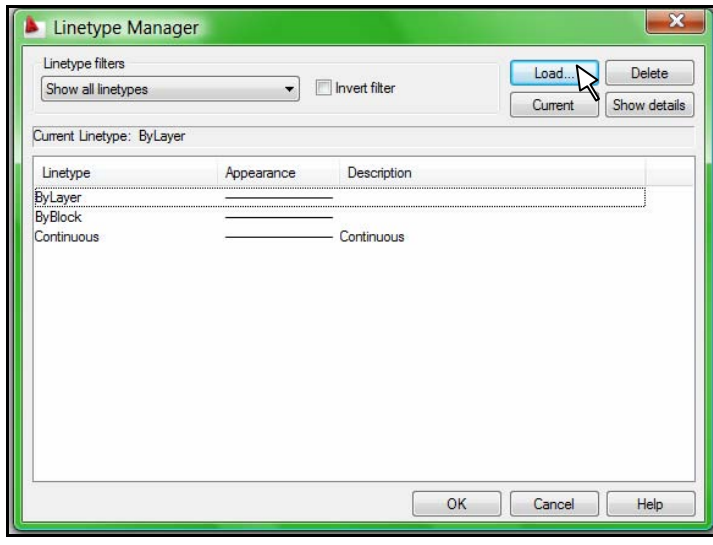

Gambar 16. Menu Linetype Manager

Apabila ingin menambah type garis selain yang telah tampil, dapat dilakukan dengan memilih **Load** yang akan memunculkan type-type garis yang disediakan dalam AutoCAD. Bagi anda yang akan mencoba menggambar lebih lanjut dengan perintah Line dapat mencoba gambar pertemuan batu bata sebagai berikut.

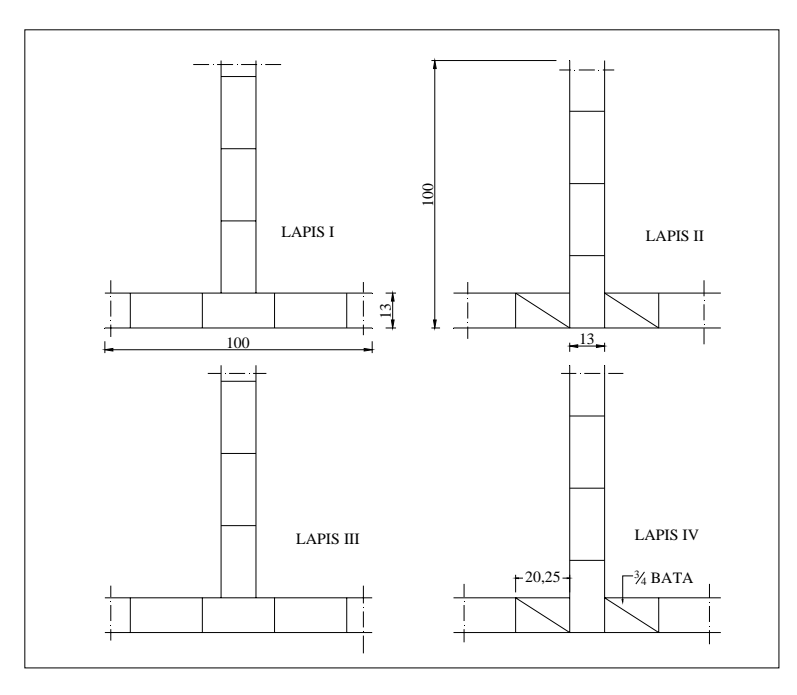

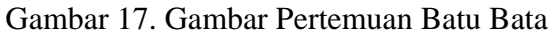

*Bab 2. Menggambar Dasar* 16

#### **2. Rectangle**

Rectangle merupakan perintah untuk membuat segi empat. AutoCAD akan meminta untuk menentukan ujung segi empat dan ujung seberangnya (diagonal). Pada saat membuat sebuah Rectangle, autoCAD menjadikan garis-garisnya sebagai satu kesatuan. Rectangle mempunyai rumus @x,y dimana x merupakan panjang sisi horisontal dan y merupakan panjang sisi vertikalnya.

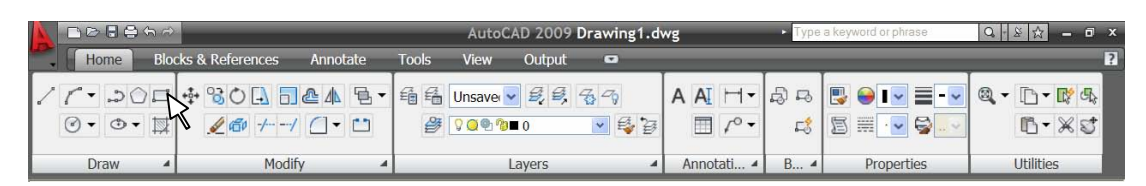

#### Gambar 18. Icon Rectangle

Contoh 1 didepan (gambar bata) bila dibuat tidak dengan Line tetapi dengan rectangle akan lebih singkat langkahnya seperti berikut ini.

#### **Contoh 3. Membuat Gambar Bata dengan Rectang**

Klik ikon rectang

Command: \_rectang

Specify first corner point or [Chamfer/Elevation/Fillet/Thickness/Width]: *klik di area gambar* 

Specify other corner point or [Dimensions]: @25,12 *enter* 

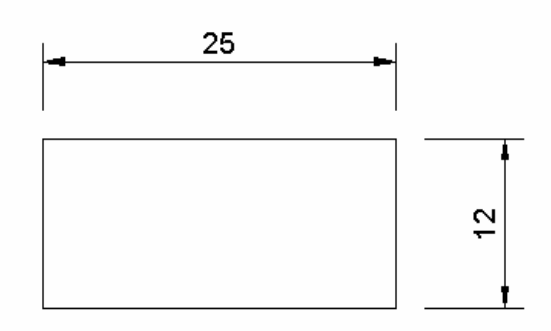

Gambar 19. Rectangle untuk menggambar Bata

#### **Latihan Soal Membuat Gambar Daun Pintu dengan Rectang**

Untuk membuat gambar daun pintu berukuran lebar 80 dan tinggi 200 dengan menggunakan perintah rectang adalah sebagai berikut.

Klik ikon Rectang

Command: \_rectang

Specify first corner point or [Chamfer/Elevation/Fillet/Thickness/Width]: *klik di area gambar* 

Specify other corner point or [Dimensions]: @80,200 *enter* 

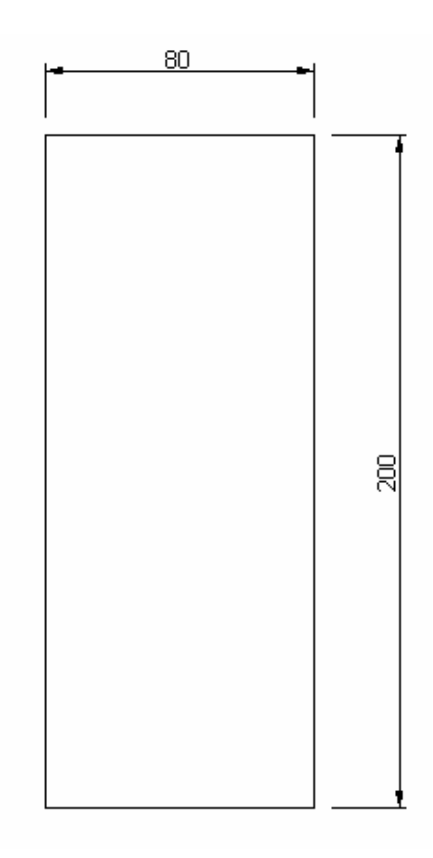

Gambar 20. Garis luar pintu dengan ukuran 800x200

Untuk mengisi bagian tengah dari daun pintu tersebut dapat dilakukan dengan perintah rectang juga. Akan tetapi hal yang harus diperhatikan adalah titik awal pembuatan rectang megambil dari sudut pintu dengan jarak tertentu yang dilakukan dengan mengetik perintah FROM ketika ditanya *Specify first corner point or [Chamfer/Elevation/Fillet/Thickness/Width]:*.

Langkah selanjutnya adalah mengisi bagian tengah pintu senagai berikut.

Klik ikon rectang

Command: \_rectang

Specify first corner point or [Chamfer/Elevation/Fillet/Thickness/Width]: from (*enter*)

Base point: *klik pojok pintu atas sebelah kiri* 

Base point: <Offset>: @10,-10

Specify other corner point or [Dimensions]: @27,-100

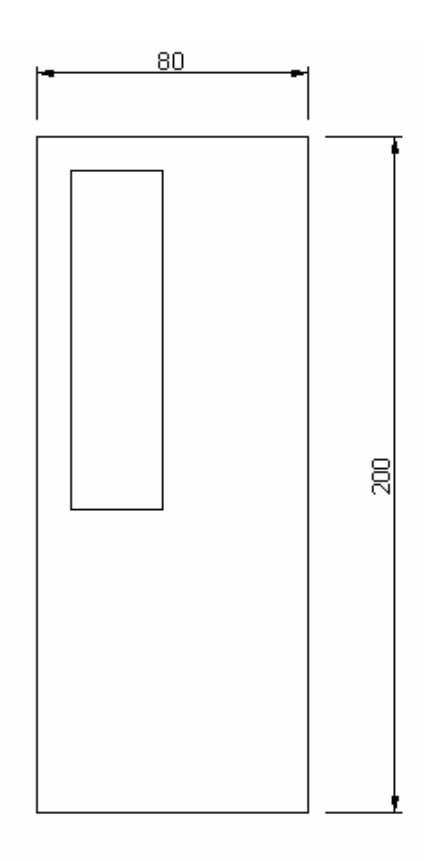

Gambar 21. Isi Daun Pintu Bagian Atas sebelah Kiri

Klik ikon rectang Command: \_rectang Specify first corner point or [Chamfer/Elevation/Fillet/Thickness/Width]: from (*enter*) Base point: *klik pojok pintu atas sebelah kanan*  Base point: <Offset>: @-10,-10

Specify other corner point or [Dimensions]: @-27,-100

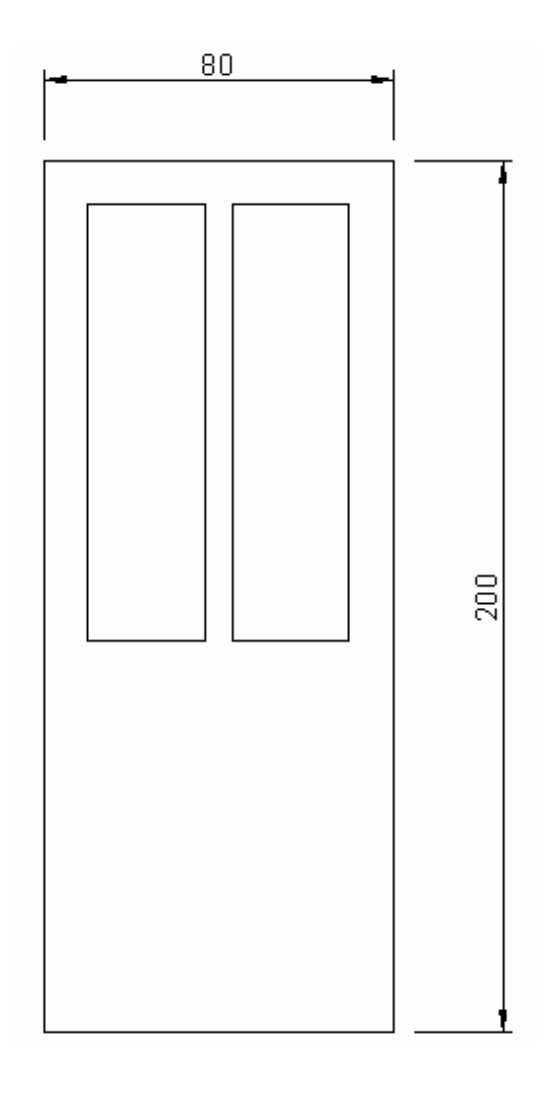

Gambar 22. Isi Daun Pintu Bagian Atas sebelah Kiri dan Kanan

Klik ikon rectang

Command: \_rectang

Specify first corner point or [Chamfer/Elevation/Fillet/Thickness/Width]: from (*enter*)

Base point: *klik pojok pintu bawah sebelah kiri*

Base point: <Offset>: @10,20

Specify other corner point or [Dimensions]: @16,60

*Bab 2. Menggambar Dasar* 20

Klik ikon rectang Command: \_rectang Specify first corner point or [Chamfer/Elevation/Fillet/Thickness/Width]: from (*enter*) Base point: *klik pojok pintu bawah sebelah kanan* Base point: <Offset>: @-10,20 Specify other corner point or [Dimensions]: @-16,60

Klik ikon rectang

Command: \_rectang

Specify first corner point or [Chamfer/Elevation/Fillet/Thickness/Width]: from (*enter*)

Base point: *klik pojok pintu bawah sebelah kanan*

Base point: <Offset>: @-32,20

Specify other corner point or [Dimensions]: @-16,60

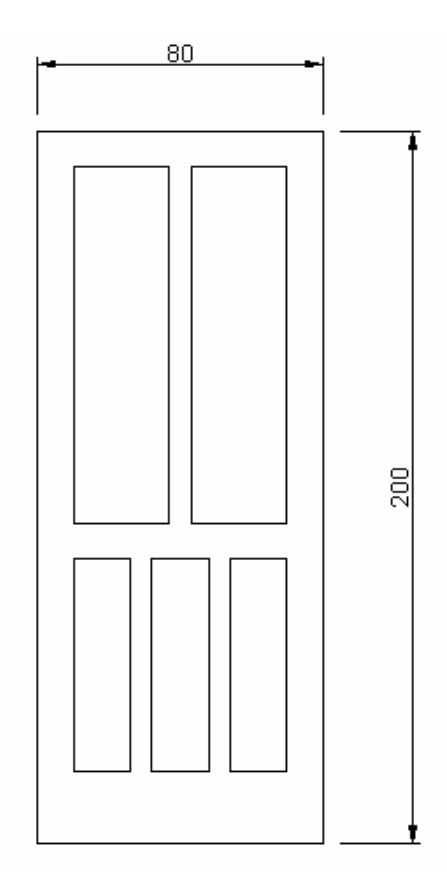

Gambar 23. Isi Daun Pintu Bagian Atas dan Bawah

Bagi anda yang sudah selesaai mengerjakan gambar pintu di atas dapat melanjutkan membuat gambar pintu panil seperti gambar berikut. Ukuran panil selebar 5cm dan ukuran profilnya adalah 1 cm.

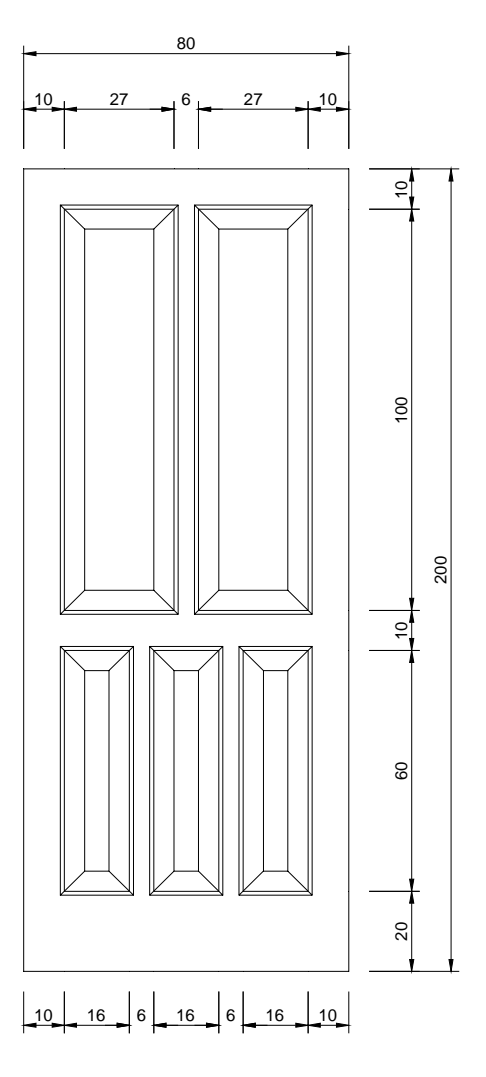

Gambar 24. Gambar Pintu Panil

## **3. Circle**

Circle adalah perintah untuk membuat lingkaran. Pada AutoCAD tersedia enam pilihan dalam membuat lingkaran. Untuk membuat lingkaran dapat dilakukan melalui Ribbon dengan memilih icon Circle hingga muncul enam pilihan sebagai berikut :

- Center, Radius
- Center, Diameter
- $\blacksquare$  2 Point
- $\blacksquare$  3 Point
- Tan, Tan, Rad
- Tan, Tan, Tan

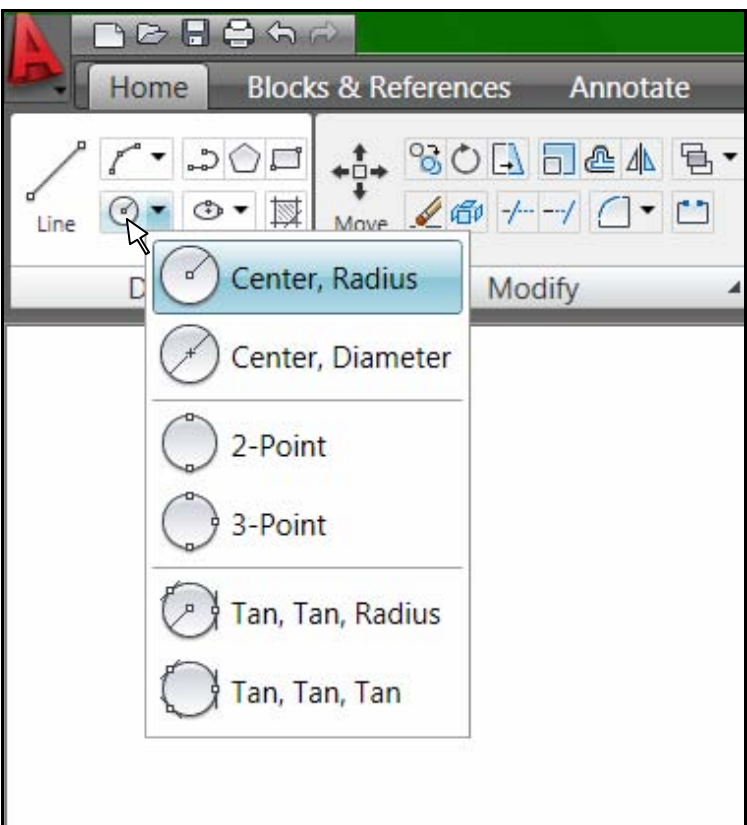

Gambar 25. Menu Circle

#### **1) Center, Radius**

Cara ini membutuhkan dua hal, yaitu titik pusat lingkaran (center) dan jari-jari lingkaran (radius). Contoh jika membuat lingkaran dengan radius 50 sebagai berikut.

- Klik Ribbon pada tab Draw
- Pilih circle
- **Klik Center Radius**

Command: \_circle Specify center point for circle or [3P/2P/Ttr (tan tan radius)]: klik titik pusat lingkaran

Specify radius of circle or [Diameter] <41.1754>: masukkan diameter (50)

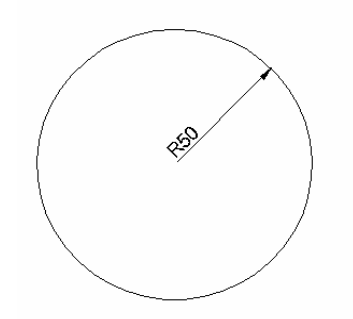

Gambar 26. Contoh Center Radius

#### **2) Center, Diameter**

Cara Center dan Diameter juga membutuhkan dua hal, yaitu titik pusat lingkaran (center) dan diameter. Contoh jika membuat lingkaran dengan diameter 100 sebagai berikut.

- Klik Ribbon pada tab Draw
- Pilih circle
- **Klik Center Diameter**

Command: \_circle Specify center point for circle or [3P/2P/Ttr (tan tan radius)]: klik titik pusat lingkaran

Specify radius of circle or [Diameter] <40.0000>: \_d Specify diameter of circle <80.0000>: isi diameter (100)

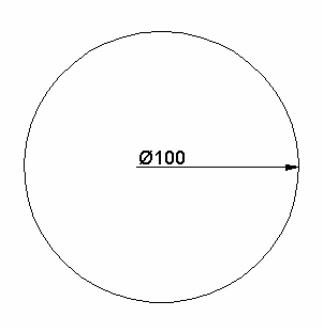

Gambar 27. Contoh Center Diameter

#### **3) 2 Point**

Cara ini untuk membuat lingkaran yang melalui dua titik dengan langkah :

- Klik Ribbon pada tab Draw
- Pilih circle
- Klik 2 Point

Command: \_circle Specify center point for circle or [3P/2P/Ttr (tan tan radius)]: 2p Specify first end point of circle's diameter: klik titik pertama Specify second end point of circle's diameter: klik titik kedua

#### **4) 3 Point**

Cara ini untuk membuat lingkaran yang melalui tiga titik dengan langkah :

- Klik Ribbon pada tab Draw
- Pilih circle
- **Klik 3 Point**

Command: \_circle Specify center point for circle or [3P/2P/Ttr (tan tan radius)]: 3p Specify first point on circle: klik titik pertama Specify second point on circle: klik titik kedua Specify third point on circle: klik titik ketiga

#### **5) Tan, Tan, Rad**

Perintah ini digunakan bila akan membuat lingkaran yang melalui dua garis dan dikehendaki dengan jari-jari tertentu, langkahnya sebagai berikut :

- Klik Ribbon pada tab Draw
- Pilih circle
- Klik Tan Tan Rad

Command: \_circle Specify center point for circle or [3P/2P/Ttr (tan tan radius)]: ttr

Specify point on object for first tangent of circle: klik garis pertama Specify point on object for second tangent of circle: klik garis kedua Specify radius of circle <44.5480>: masukkan radius misal 50

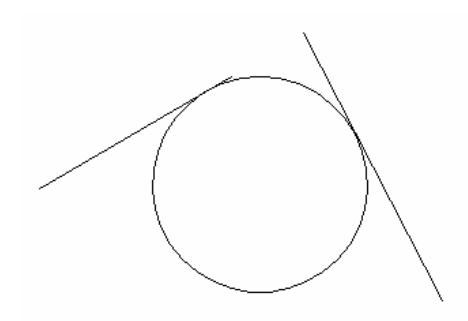

Gambar 28. Contoh Tan Tan Rad

#### **6) Tan, Tan, Tan**

Perintah ini digunakan bila akan membuat lingkaran yang melalui tiga garis, langkahnya:

- Klik Ribbon pada tab Draw
- Pilih circle
- Klik Tan Tan Tan

Command: \_circle Specify center point for circle or [3P/2P/Ttr (tan tan radius)]: \_3p Specify first point on circle: \_tan to *klik garis pertama*  Specify second point on circle: \_tan to *klik garis kedua*  Specify third point on circle: \_tan to *klik garis ketiga* 

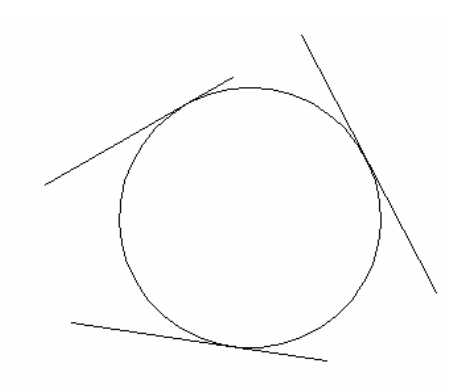

Gambar 29. Contoh Tan Tan Tan

#### Latihan Soal Membuat Lingkaran

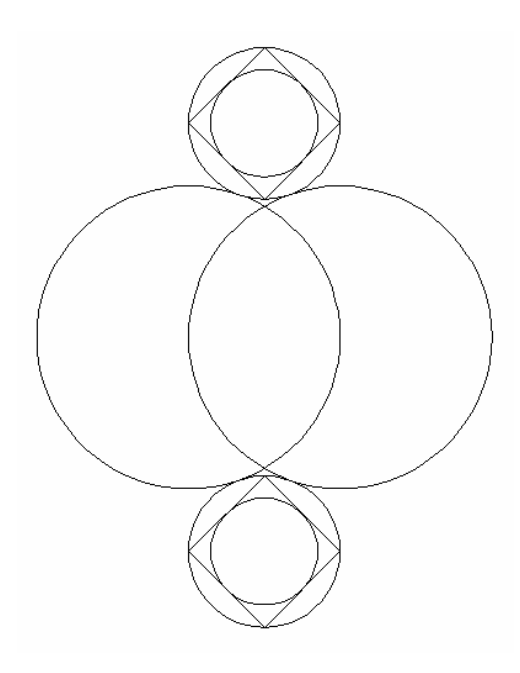

Gambar 30. Soal Latihan Lingkaran

#### **Penyelesaian**

Membuat Lingkaran Pertama

- Klik Ribbon pada tab Draw
- **Pilih circle kemudian Center Radius**

Command: \_circle Specify center point for circle or [3P/2P/Ttr (tan tan radius)]: *Klik pusat lingkaran* Specify radius of circle or [Diameter]: *isikan* 20

#### Membuat Lingkaran Kedua

- Klik Ribbon pada tab Draw
- **Pilih circle kemudian Center Radius**

Command: \_circle Specify center point for circle or [3P/2P/Ttr (tan tan radius)]: *Klik pada quadran kanan lingkaran pertama* Specify radius of circle or [Diameter]: *isikan* 20

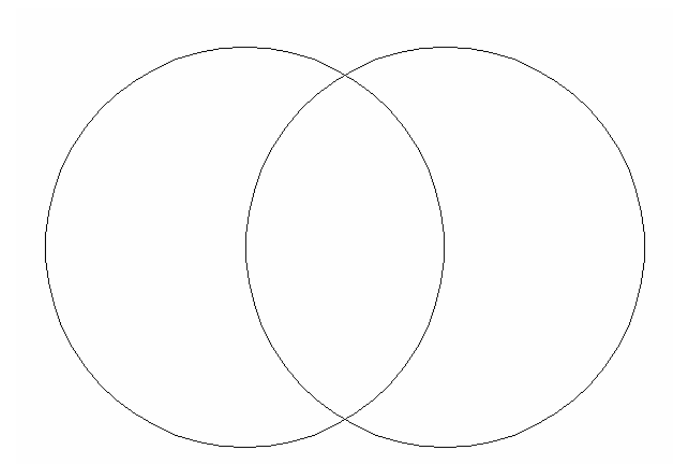

Gambar 31. Lingkaran Utama Pertama dan Kedua

#### **Petunjuk**

Jika osnap quadran belum aktif, dapat diaktifkan dengan klik kanan pada osnap kemudian pilih setting. Klik pada Quadran seperti gambar di bawah.

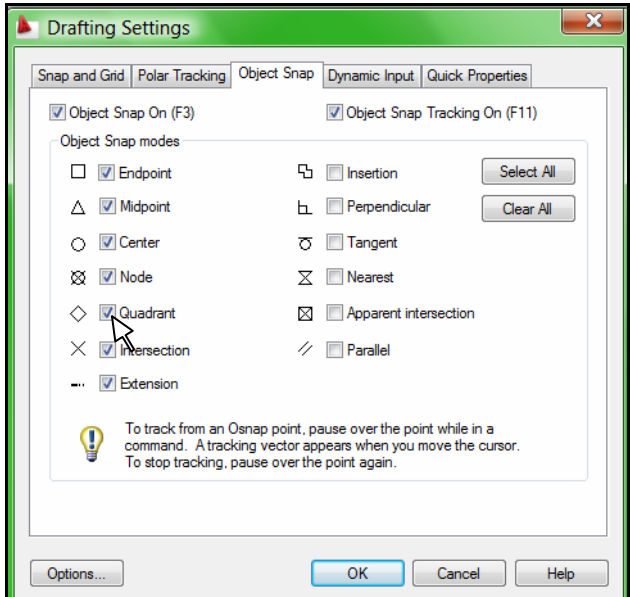

Gambar 32. Osnap Quadran

#### **Membuat Lingkaran Kecil Atas**

- Klik Ribbon pada tab Draw
- **Pilih circle kemudian Tan Tan Radius**

Command: \_circle Specify center point for circle or [3P/2P/Ttr (tan tan

#### radius)]: \_ttr

*Bab 2. Menggambar Dasar* 28

Specify point on object for first tangent of circle: *Klik lingkaran utama pertama bagian atas* 

Specify point on object for second tangent of circle: *klik lingkaran utama kedua bagian atas* 

Specify radius of circle <20.0000>: *isikan* 10

#### **Membuat Lingkaran Kecil bawah**

- Klik Ribbon pada tab Draw
- **Pilih circle kemudian Tan Tan Radius**

Command: \_circle Specify center point for circle or [3P/2P/Ttr (tan tan

radius)]: ttr

Specify point on object for first tangent of circle: *Klik lingkaran utama pertama bagian bawah* 

Specify point on object for second tangent of circle: *klik lingkaran utama kedua bagian bawah* 

Specify radius of circle <20.0000>: *isikan* 10

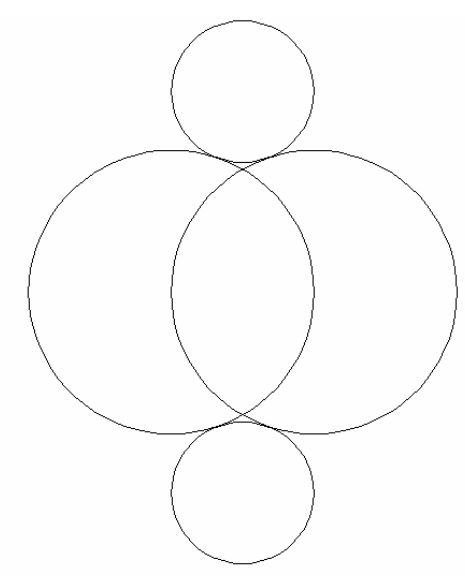

Gambar 33. Lingkaran Kecil Atas dan Bawah

#### **Menggambar Garis pada Lingkaran Kecil Atas**

Klik ikon Line

Command: line Specify first point:

Specify next point or [Undo]: klik quadran pertama

Specify next point or [Undo]: klik quadran kedua

*Bab 2. Menggambar Dasar* 29

Specify next point or [Close/Undo]: klik quadran ketiga Specify next point or [Close/Undo]: klik quadran keempat Specify next point or [Close/Undo]: enter

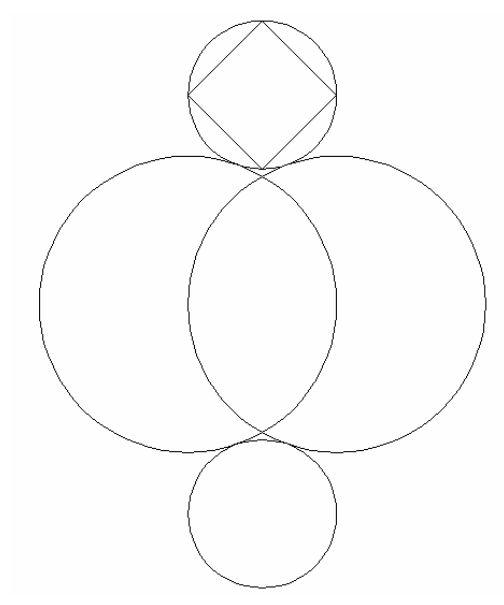

Gambar 34. Membuat garis di dalam Lingkaran Kecil Atas

#### **Menggambar Lingkaran di dalam Bujur Sangkar**

Klik Ribbon pada tab Draw, Pilih Circle kemudian Tan Tan Tan Command: \_circle Specify center point for circle or [3P/2P/Ttr (tan tan radius)]: \_3p Specify first point on circle: \_tan to *klik garis pertama*  Specify second point on circle: \_tan to *klik garis kedua*  Specify third point on circle: \_tan to *klik garis ketiga* 

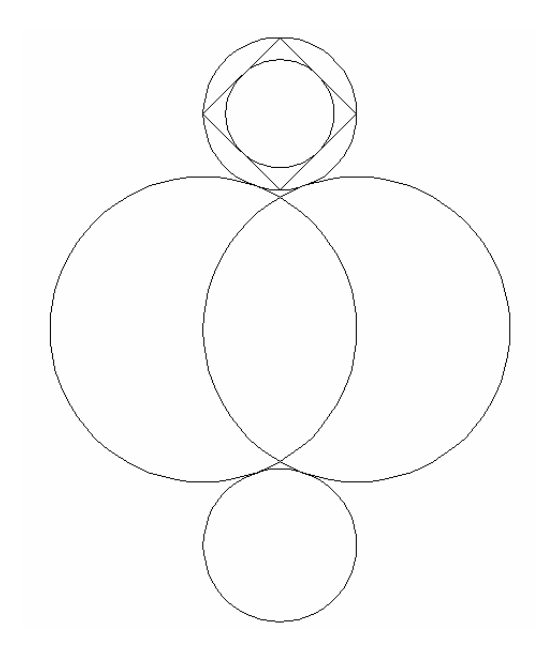

Gambar 35. Membuat Lingkaran di dalam Bujur Sangkar

Untuk mebuat bujursangkar beserta lingkaran di dalamnya pada lingkaran kecil yang bawah, caranya sama dengan saat membuat pada lingkaran kecil atas.

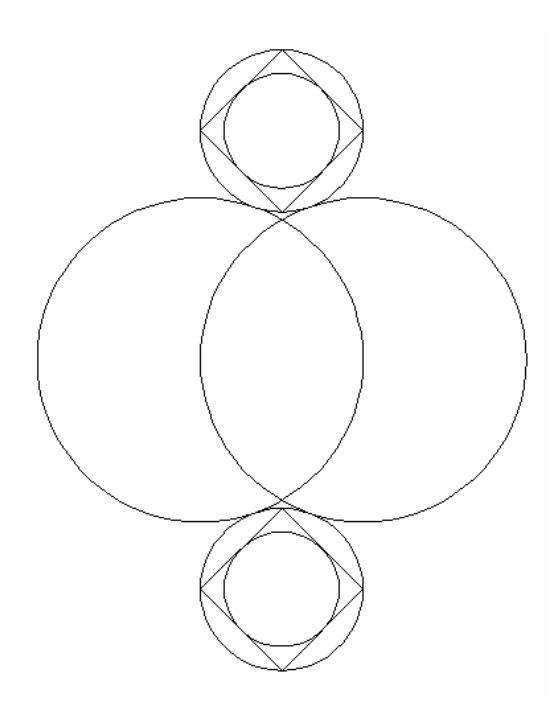

Gambar 36. Gambar Penyelesaian Soal Lingkaran

## 4. Arc  $\mathbf{r}$

Busur (arc) merupakan bagian dari suatu lingkaran . AutoCAD menyediakan 10 cara untuk membuat sebuah busur. Untuk membuat busur atau lengkung digunakan perintah Arc. Dalam membuat busur terdapat beberapa istilah yang perlu dipahami terlebih dahulu yaitu :

- Start : awal lengkung
- End : akhir lengkung
- Center : pusat lengkung
- Radius : jari-jari lengkung
- Angle : sudut lengkung
- Length : panjang lurus dari start sampai end
- Direction: panjang busur dari start sampai end

Kesepuluh metode dalam membuat busur pada AutoCAD meliputi :

#### **a. 3 Point**

Menu ini digunakan bila busur melalui 3 titik.

#### **b. Start, Center, End**

Menu ini digunakan bila diketahui titik awal busur, pusat busur dan titik akhir busur.

#### **c. Start, Center, Angle**

Menu ini digunakan bila diketahui titik awal busur, pusat busur dan sudut busur.

#### **d. Start, Center, Length**

Menu ini digunakan bila diketahui titik awal busur, pusat busur dan pnjang mendatar dari titik awal ke titik akhir busur.

#### **e. Start, End, Angle**

Menu ini digunakan bila diketahui titik awal busur, titik akhir busur dan sudut busur.

#### **f. Start, End, Direction**

Menu ini digunakan bila diketahui titik awal busur, titik akhir busur dan panjang busur.

#### **g. Start, End, Radius**

Menu ini digunakan bila diketahui titik awal busur, titik akhir busur dan jari-jari busur.

#### **h. Center, Start, Angle**

Menu ini digunakan bila diketahui titik pusat busur, titik awal busur dan sudut busur.

#### **i. Center, Start, Lenght**

Menu ini digunakan bila diketahui titik pusat busur, titik awal busur dan panjang mendatar dari titik awal sampai titik akhir busur.

Dari kesepuluh metode di atas dalam buku ini yang akan dibahas adalah motode 3 titik dan Start Center Angle karena kedua metode tersebut sudah mewakili yang lain. Icon Arc terdapat pada Ribbon di tab Draw seperti gambar berikut.

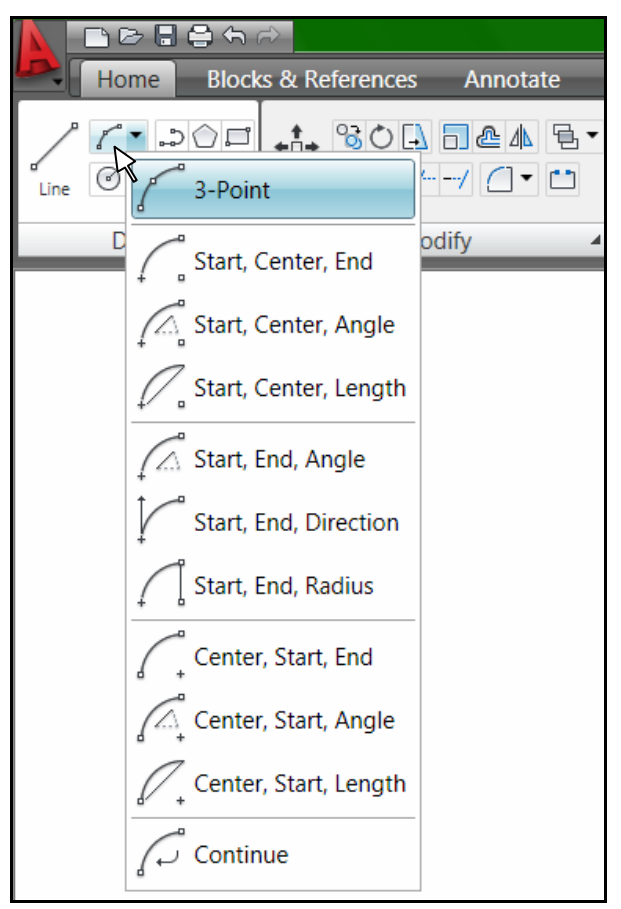

Gambar 37. Menu Arc

**Soal Latihan Arc** 

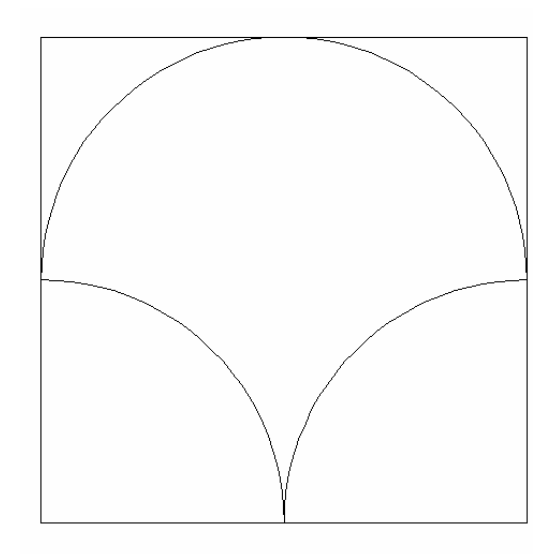

Gambar 38. Soal Latihan Busur

#### **Penyelesaian**

Penggambaran dimulai dengan menggambar bujur sangkar berukuran 30x30, dilanjutkan dengan membuat busur atas dan busur bawah.

#### **Membuat bujur sangkar**

Klik Ribbon pada icon Rectangle Command: \_rectang Specify first corner point or [Chamfer/Elevation/Fillet/Thickness/Width]: Specify other corner point or [Dimensions]: @30,30

#### **Membuat Busur Atas**

Pilih Ribbon pada tab Draw Klik Arc hingga keluar menu pull down Klik 3 points Command: \_arc Specify start point of arc or [Center]: *klik sisi kanan bujur sangkar bagian tengah* 

*Bab 2. Menggambar Dasar* 34

Specify second point of arc or [Center/End]: *klik sisi atas bujur sangkar bagian tengah* 

Specify end point of arc: *klik sisi kiri bujur snagkar bagian tengah*

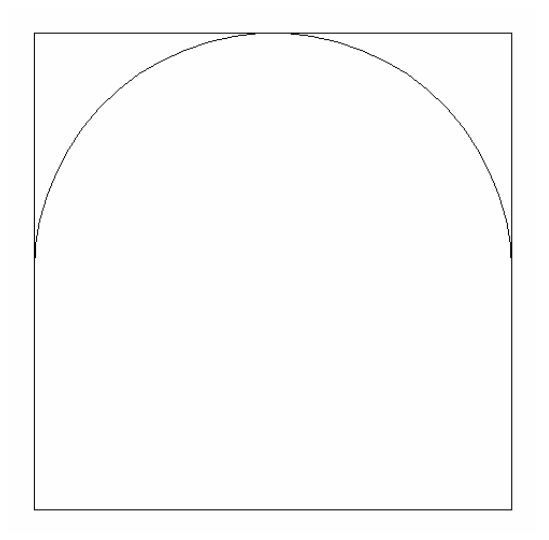

Gambar 39. Busur Atas

#### **Membuat Busur Bawah bagian Kanan**

Pilih Ribbon pada tab Draw

Klik Arc hingga keluar menu pull down

Klik Start, Center, Angle

Command:

Command: \_arc Specify start point of arc or [Center]: *klik sisi kanan tengah bujur sangkar* 

Specify second point of arc or [Center/End]: \_c Specify center point of arc: *klik ujung bawah kanan bujur sangkar* 

Specify end point of arc or [Angle/chord Length]: \_a Specify included angle: *isikan sudutnya* 90

#### **Membuat Busur Bawah bagian Kiri**

Pilih Ribbon pada tab Draw

Klik Arc hingga keluar menu pull down

Klik Start, Center, Angle

Command:

Command: \_arc Specify start point of arc or [Center]: *klik sisi bawah tengah bujur sangkar* 

Specify second point of arc or [Center/End]: \_c Specify center point of arc: *klik ujung bawah kiri bujur sangkar* 

Specify end point of arc or [Angle/chord Length]: \_a Specify included angle: *isikan sudutnya* 90

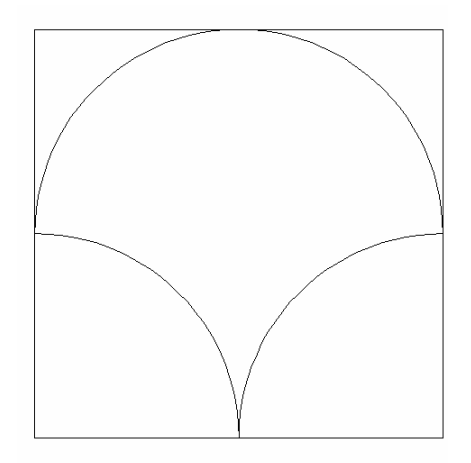

Gambar 40. Penyelesaian Soal Busur

Apabila diinginkan menerapkan gambar busur untuk membuat gambar pintu double (kupu tarung), silahkan membuat gambar berikut. Ketebalan daun pintu dan daun jendela adalah 3 cm.

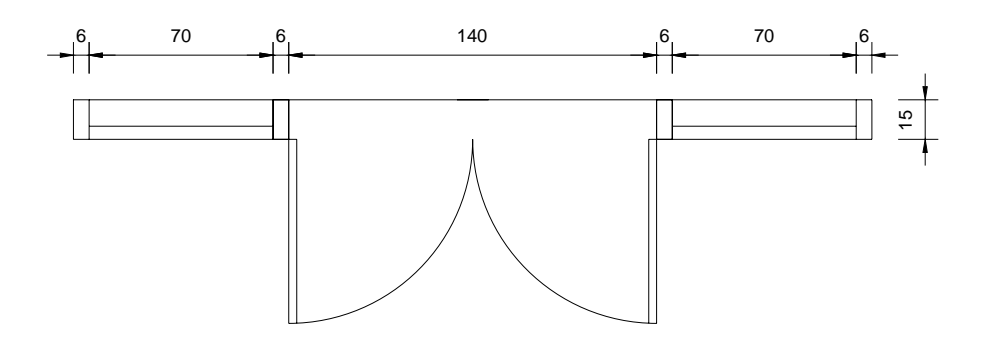

Gambar 41. Busur untuk menggambar pintu

### **5. Ellipse**

Merupakan perintah untuk membuat Ellips dimana dalam menu pull down dari draw kemudian ellipse terdapat tiga cara yaitu Center, Axis End dan Elliptical Arc.

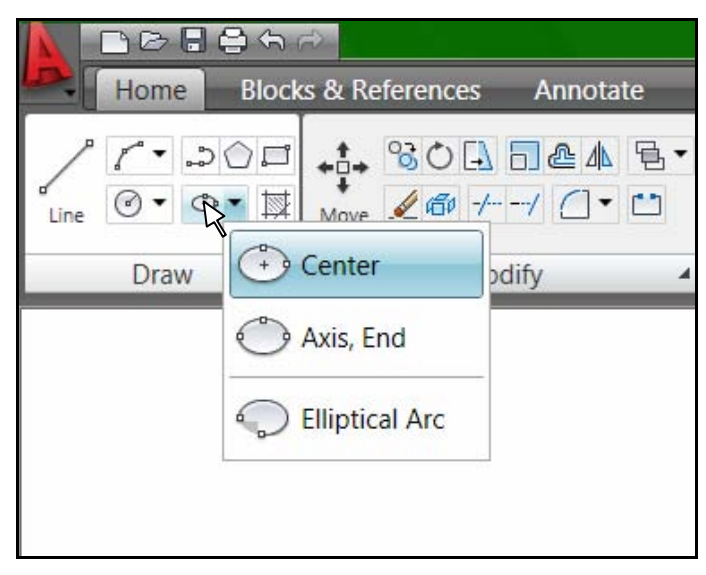

Gambar 42. Menu Ellips

#### **Ellipse dengan Center**

 Ellipse center berguna untuk membuat ellipse jika diketahui titik pusat dan posisi akhir masing-masing sumbu. Langkah pembuatannya sebagai berikut.

Klik ikon Ellips  $\Box$ , pilih Center Command: ellipse Specify axis endpoint of ellipse or [Arc/Center]: *ketik* c Specify center of ellipse: *klik titik pusat pada area gambar*  Specify endpoint of axis: *masukkan setengah panjang mendatar* @40,0 Specify distance to other axis or [Rotation]: *masukkan tinggi ellips* 20

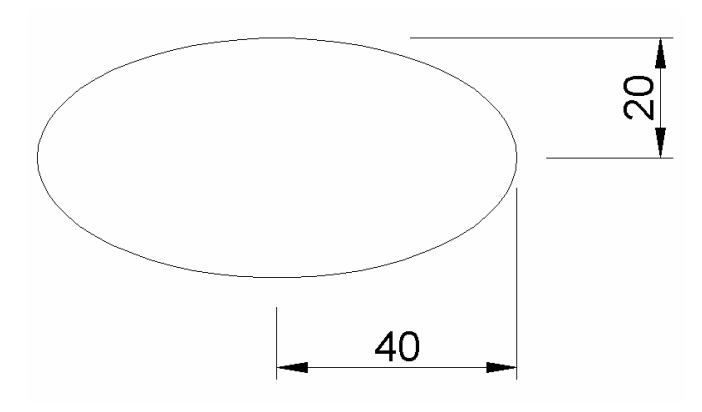

Gambar 43. Ellips dengan Center

#### **Ellips dengan Axis End**

 Metode ini dipakai dalam membuat ellipse jika diketahui titik awal dan titik akhir sumbu pertama, serta panjang sumbu kedua. Langkah dalam pembuatan ellipse dengan metode Axis End sebagai berikut.

Klik ikon Ellips  $\Box$  pilih Axis End

Command: \_ellipse

Specify axis endpoint of ellipse or [Arc/Center]: *klik pada arega gambar* 

Specify other endpoint of axis: *masukkan panjang garis mendatar dari ellpis* @80,0 Specify distance to other axis or [Rotation]: masukkan tinggi ellips 20

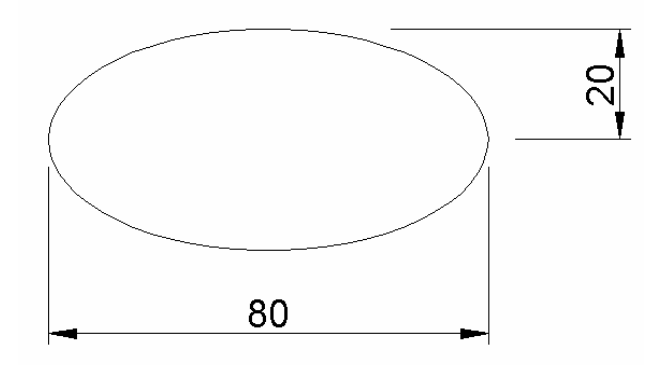

Gambar 44. Ellips dengan Axis End

#### **Ellipse Elliptical Arc**

 Metode ketiga dalam membuat ellipse adalah ellipse terpotong yang dapat dibuat dengan cara berikut.

Klik ikon Ellips  $\Box$  pilih Elliptical Arc

Command: \_ellipse Specify axis endpoint of ellipse or [Arc/Center]: \_a Specify axis endpoint of elliptical arc or [Center]: *klik sembarang tempat*  Specify other endpoint of axis: @20,0 Specify distance to other axis or [Rotation]: 5 Specify start angle or [Parameter]: 0 Specify end angle or [Parameter/Included angle]: 90

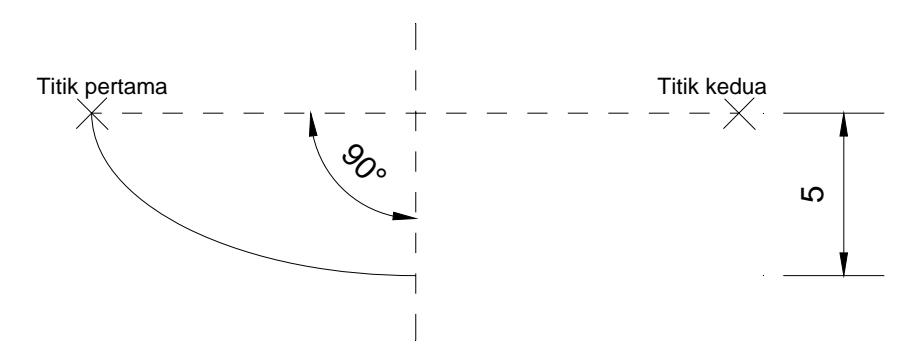

Gambar 45. Ellips dengan Elliptical Arc

 Untuk mencoba menerapkan gambar lingkaran dan ellips secara bersamaan, dapat menggunakan gambar seperti lembar berikut.

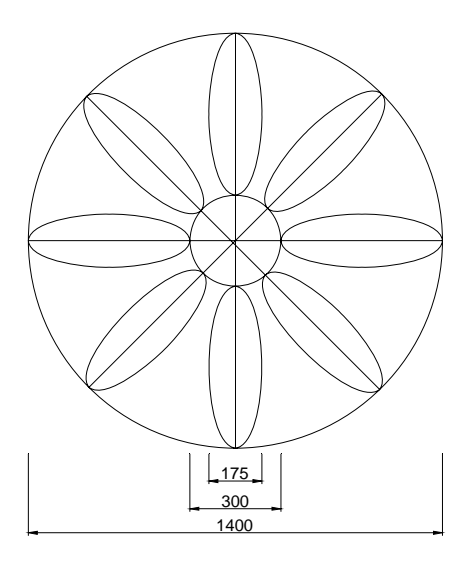

Gambar 46. Lingkaran dan Ellips

#### **6. Poligon**

Poligon adalah perintah untuk membuat gambar segi banyak beraturan, dimana terdapat dua cara untuk membuat segi banyak ini. Cara pertama adalah **Edge** yaitu cara menggambar poligon jika diketahui ujung tepinya dan panjang sisinya. Cara yang lain adalah **center** yang dipakai jika diketahui letak titik pusatnya pada suatu lingkaran. Pada cara kedua tersebut ada dua macam perletakan dari poligon yaitu di dalam lingkaran (Inscribed) dan di luar lingkaran (Circumscribed).

| <b>MORAGO</b>                                          |                                                  |                      |              | AutoCAD 2009 Drawing1.dwg |        |          | vpe a keyword or phrase                                                                   | $Q + S$<br>$  x$ |                           |                                                                    |     |
|--------------------------------------------------------|--------------------------------------------------|----------------------|--------------|---------------------------|--------|----------|-------------------------------------------------------------------------------------------|------------------|---------------------------|--------------------------------------------------------------------|-----|
| Home                                                   | <b>Blocks &amp; References</b>                   | Annotate             | <b>Tools</b> | <b>View</b>               | Output | $(\tau)$ |                                                                                           |                  |                           |                                                                    | 17. |
| $\Gamma$ - $\Omega$<br>$\circ \cdot \circ \cdot \circ$ | 1 中 80日 日 4 日 - 南 名 Unsave - えま るっ<br>$460 + -1$ |                      | 学            | 90000                     |        | ▼最多      | $A$ $A$ $H$ $\sim$ $\otimes$ $\approx$ $\vdash$<br>$\mathbb{H}$ $\mathbb{C}$ $\mathbf{v}$ | $E_{\rm A}^2$    | <b>BOI-E-</b><br>$5 = -9$ | $\mathbb{Q}\bullet\mathbb{D}\bullet\mathbb{R}^{d_{k}}$<br>$B - XS$ |     |
| <b>Draw</b>                                            | Modify                                           | $\blacktriangleleft$ |              |                           | Lavers |          | Annotati 4                                                                                | $B$ $4$          | Properties                | <b>Utilities</b>                                                   |     |

Gambar 47. Icon Poligon

#### **Poligon dengan Edge**

Klik ikon poligon  $\bigcirc$ 

Command: \_polygon Enter number of sides <4>: *isi jumlah sisi* 6 Specify center of polygon or [Edge]: ketik e Specify first endpoint of edge: *klik pada area gambar*  Specify second endpoint of edge: *isikan panjang sisi* 5

*Bab 2. Menggambar Dasar* 40

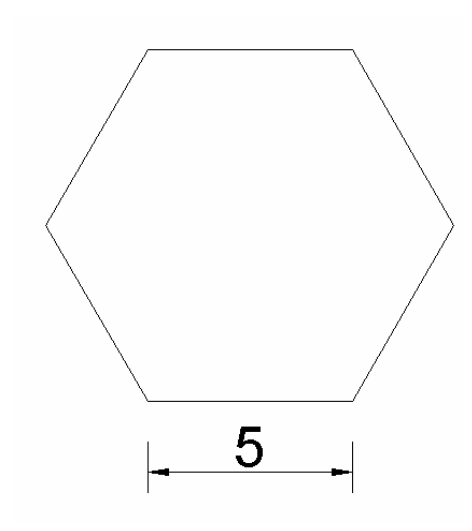

Gambar 48. Poligon dengan Edge

#### **Poligon dengan Center - Inscribed**

Klik ikon poligon  $\bigcirc$ 

Command: \_polygon Enter number of sides <6>: *isikan jumlah sisi* 6 Specify center of polygon or [Edge]: *klik titik pusat lingkaran*  Enter an option [Inscribed in circle/Circumscribed about circle] <I>: *ketik* i Specify radius of circle: *isikan radius* 5

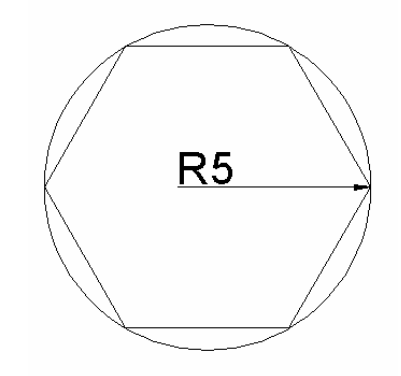

Gambar 49. Poligon dengan Center - Inscribed

#### **Poligon dengan Center - Circumscribed**

Klik ikon poligon  $\bigcirc$ 

Command: \_polygon Enter number of sides <6>: *isikan jumlah sisi* 6

Specify center of polygon or [Edge]: *klik titik pusat lingkaran*

*Bab 2. Menggambar Dasar* 41

Enter an option [Inscribed in circle/Circumscribed about circle] <I>: *ketik* C Specify radius of circle: *isikan radius* 5

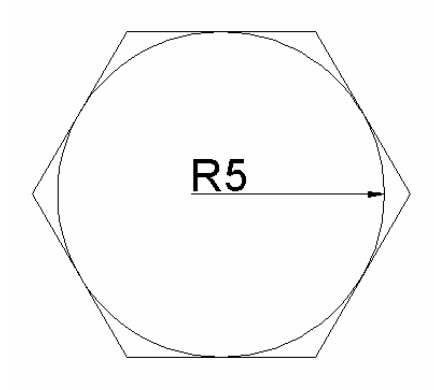

Gambar 50. Poligon dengan Center – Circumscribed

#### **7. Memberi Teks pada Gambar**

Untuk memberi teks pada AutoCAD digunakan perintah text. Cara penulisan teks ada dua yaitu dengan **single line text** yang terdiri dari satu baris biasa digunakan untuk menulis nama pada suatu obyek gambar dan **Multiline Text** yang terdiri dari lebih satu baris serta biasa digunakan untuk mnulis kop gambar. Perintah text dapat dilaukan dari tab Annotate pada ribbon seperti gambar dibawah.

| 708AA                              |                                |                   |                |        | AutoCAD 2009 Drawing1.dwg          |                                  |                           | 中医防止                                            | D. | x              |
|------------------------------------|--------------------------------|-------------------|----------------|--------|------------------------------------|----------------------------------|---------------------------|-------------------------------------------------|----|----------------|
| Home                               | <b>Blocks &amp; References</b> | Tools<br>Annotate | View           | Output | $(\mathbf{v})$                     |                                  |                           |                                                 |    | $\overline{2}$ |
| Standard<br>Multiline<br>Text<br>м |                                | <b>ISO-25</b>     |                |        | Standard<br>Multileader 7 7 7 8 /8 | Standard<br><b>bbbe</b><br>Table | Wipeout Revision<br>Cloud | 油泡<br>『品<br>Add Current $\frac{12}{8}$<br>Scale |    |                |
| Text                               |                                | <b>Dimensions</b> | $\overline{ }$ |        | <b>Multileaders</b>                | <b>Tables</b>                    | Markup                    | Annotation                                      |    |                |

Gambar 51. Single Line Text

#### **a. Single Line Text**

Langkah untuk membuat tulisan satu baris melalui single line text sebagai berikut.

- Klik tab Annotate pada ribbon
- Klik Single Line Text
- **-** Command: dtext

Current text style: "Standard" Text height: 2.5000

*Bab 2. Menggambar Dasar* 42

Specify start point of text or [Justify/Style]: *klik pada area gambar*  Specify height <2.5000>: *masukkan tinggi huruf* 5 Specify rotation angle of text <0>: *masukkan sudut rotasi* 0 Enter text: *ketik tulisannya* Teknik Sipil FT UNY Enter text: *enter*  Enter text: *enter* 

## **Teknik Sipil FT UNY**

Gambar 52. Single Line Text

Teks di atas menggunakan jenis huruf Arial dengan tinggi 5. Apabila akan merubah fontasinya dilakukan dengan menu text style.

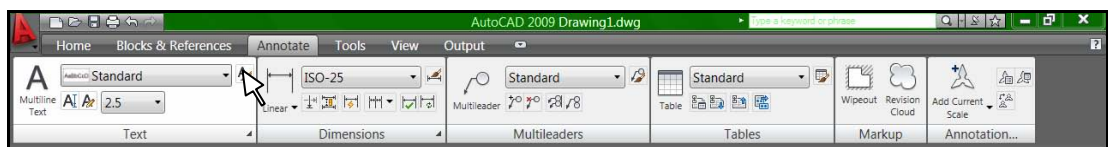

Gambar 53. Icon Format Text

Maka tampilan menu text menjadi seperti gambar berikut.

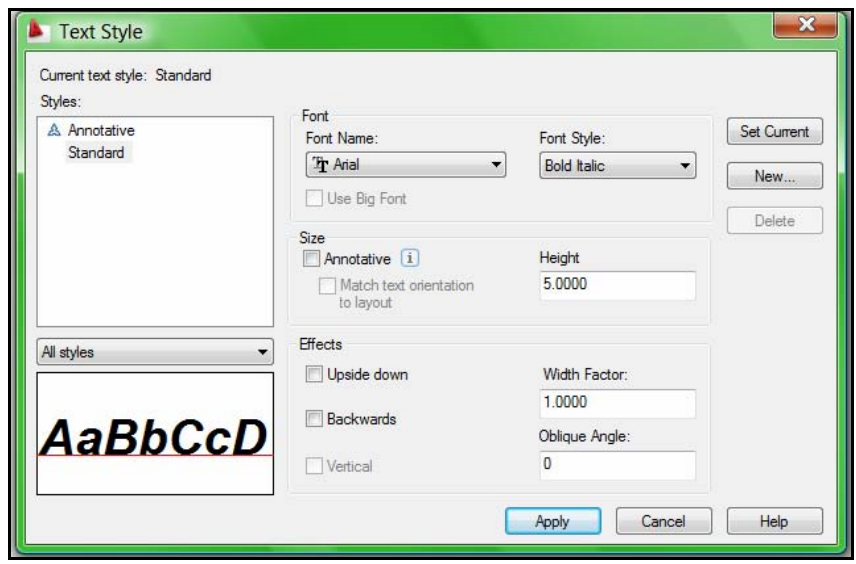

Gambar 53. Text Style setelah dirubah

Setelah diklik Apply maka tulisan yang telah dibuat secara otomatis akan berubah menjadi seperti gambar berikut.

# **Teknik Sipil FT UNY**

Gambar 54. Single Line Text setelah dirubah text style-ya

Tulisan di atas juga dapat dirubah isi teksnya dengan cara :

- Klik kanan pada tulisannya hingga muncul menu
- Pilih Edit
- Masukkan tulisan yang baru
- Klik OK

Menu teks edit di atas tampilannya seperti gambar berikut.

| <b>DOBAD</b>                                                                                                    |                                  | AutoCAD 2009 Drawing1.dwg                         |                                                                                                    | Type a keyword or phra                                                                                                    |                                                                            | Q-8☆                                                                | $\blacksquare$ $\blacksquare$ $\blacksquare$<br>$\boldsymbol{\mathsf{x}}$ |
|----------------------------------------------------------------------------------------------------|----------------------------------|---------------------------------------------------|----------------------------------------------------------------------------------------------------|----------------------------------------------------------------------------------------------------|----------------------------------------------------------------------------|---------------------------------------------------------------------|---------------------------------------------------------------------------|
| <b>Blocks &amp; References</b><br>Home                                                                                                    | Annotate<br><b>Tools</b><br>View | Output<br>$\bullet$                               |                                                                                                    |                                                                                                    |                                                                            |                                                                     | $\vert$ ?                                                                 |
| $-$ A<br>Adlacao Standard<br>Multiline AI Az 2.5<br>Text                                                                                                    | $-1$                             | $-19$<br>$\sqrt{\circ}$<br>Multileader 7º 7º 28/8 | Table                                                                                                    | $\cdot$ $\circ$<br>台与鱼区                                                                                                    | Wipeout Revision<br>Cloud                                                  | 公<br>油泡<br>Add Current $\frac{r_{\beta}^{\alpha}}{\alpha}$<br>Scale |                                                                           |
| Text<br>$\pmb{A}$                                                                                                    | <b>Dimensions</b>                | Multileaders                                      |                                                                                                    | Tables                                                                                                    | Markup                                                                     | Annotation                                                          |                                                                           |
| $\Delta$<br>D X<br>С<br>Select an annotation object or [Undo]: *Cancel*<br>Command: Specify opposite corner:<br>Command:<br>Edits text, dimension text, and attribute definitions |                                  | <b>Teknik Sipil FT</b>                            | $Ax$ Edit<br>% Cut<br>Copy<br>iÕ,<br>Paste<br>4<br>鼎<br>$\mathscr{Q}$<br>Erase<br>$\stackrel{\bullet}{\bullet}$ Move<br>$\frac{1}{2}$<br>$\Box$<br>Scale<br>$\circ$<br>$\mathbb{G}^{\mathrm{co}}$<br>Find<br>回 | Repeat Edit<br><b>Recent Input</b><br>Annotative Object Scale<br>Copy with Base Point<br>Paste as Block<br>Paste to Original Coordinates<br><b>Copy Selection</b><br>Rotate<br>Draw Order<br>Deselect All<br><b>Action Recorder</b><br>Quick Select<br>QuickCalc<br>Properties<br><b>Quick Properties</b> | $Ctrl+X$<br>$Ctrl + C$<br>Ctrl+Shift+C<br>$Ctrl + V$<br>$Ctrl + Shift + V$ | ٠<br>$\mathbf{r}$<br>٠                                              | $\Sigma \Box \Box$<br>$\epsilon$                                          |
| <b>D</b> AutoCAD 2009 - [D                                                                                                    | <b>Dab 2 Buku AutoC</b>          |                                                   |                                                                                                    |                                                                                                    |                                                                            | ← ◎ ◎ ■ ■ ■ ■ 19:40                                                 |                                                                           |

Gambar 55. Menu Text Editor untuk Single Line Text

*Bab 2. Menggambar Dasar* 44

#### **b. Multiline Text**

 Multiline text adalah prosedur untuk menulis dalam suatu area yang biasanya dipakai untuk menulis lebih dari satu baris. Cara menulis dengan multiline text sebagai berikut :

- Klik tab Annotate pada ribbon
- **Pillih Multi Text**
- Klik titik pertama di area gambar
- Klik titik kedua yang berseberangan diagonal dengan titik pertama
- Isikan tulisan yang akan dibuat
- Klik OK

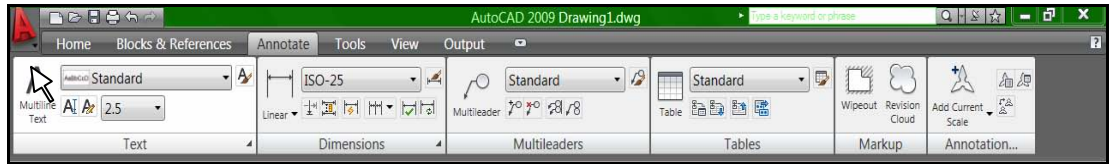

Gambar 56. Multi Line Text

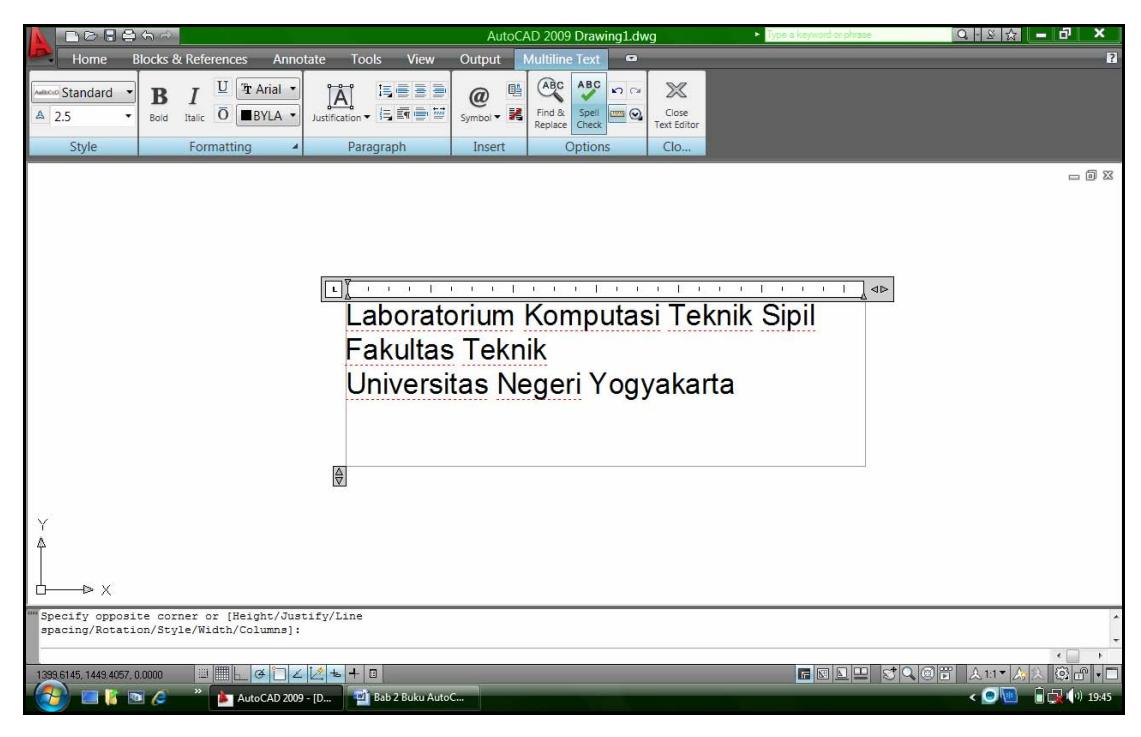

Gambar 57. Menu Multiline Text

*Bab 2. Menggambar Dasar* 45

#### **C. Memberi Arsiran**

 Untuk memberi arsiran digunakan perintah Hatch. Hatch dapat digunakan pada suatu obyek atau daerah tertentu hasil dari pertemuan beberapa obyek secara interaktif. Salah satu fasilitas baru yang terdapat pada AutoCAD mulai versi 2004 adalah adanya fasilitas fill disamping hatch pada menu hatch.

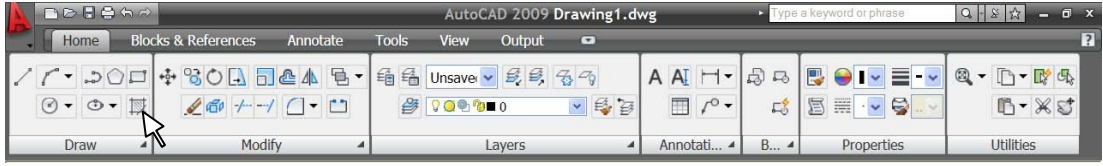

#### Gambar 58. Icon Hatch

 Menu hatch terdapat dalam tab home di ribbon. Untuk autoCAD 2009 pada menu hatch terdapat tiga tab yang berisi : hatch, advance dna gradient. Hatch berfungsi untuk membuat arsiran. Advance digunakan jika ingin membuat arsiran dengan terlebih dahulu membuat sebuah polyline tertutup yang merupakan perpotongan dari beberapa obyek. Gradient digunakan untuk mengatur fill dari suatu obyek.

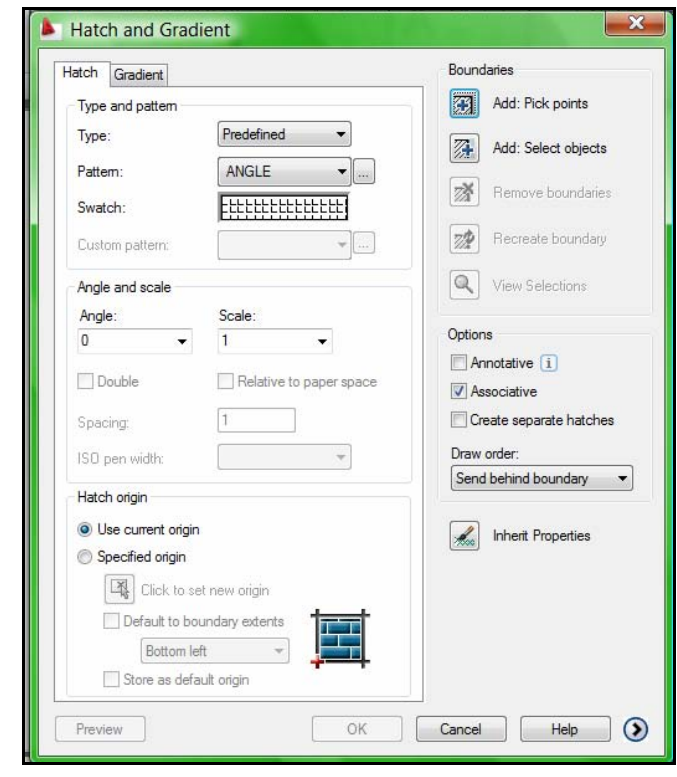

Gambar 59. Menu Hatch

*Bab 2. Menggambar Dasar* 46

#### **Latihan Membuat Arsiran**

Contoh jika membuat arsiren berupa pasangan batu bata langkahnya sebagai berikut.

- Buat gambar yang akan diarsir terlebih dahulu, misalnya berbentuk rectangle.
- Klik tab home pada ribbon, pilih Hatch.
- Pilih arsiran dengan klik pada Swatch.
- Pilih model AR-B816
- Sudut biarkan dalam keadaan default (0)
- Sesuaikan skalanya misal diisi 0.25
- Klik pick points
- Klik pada area yang akan diberi arsiran.
- Klik preview untuk melihat hasil sementara.
- Klik OK untuk memasang arsiran pada obyek.

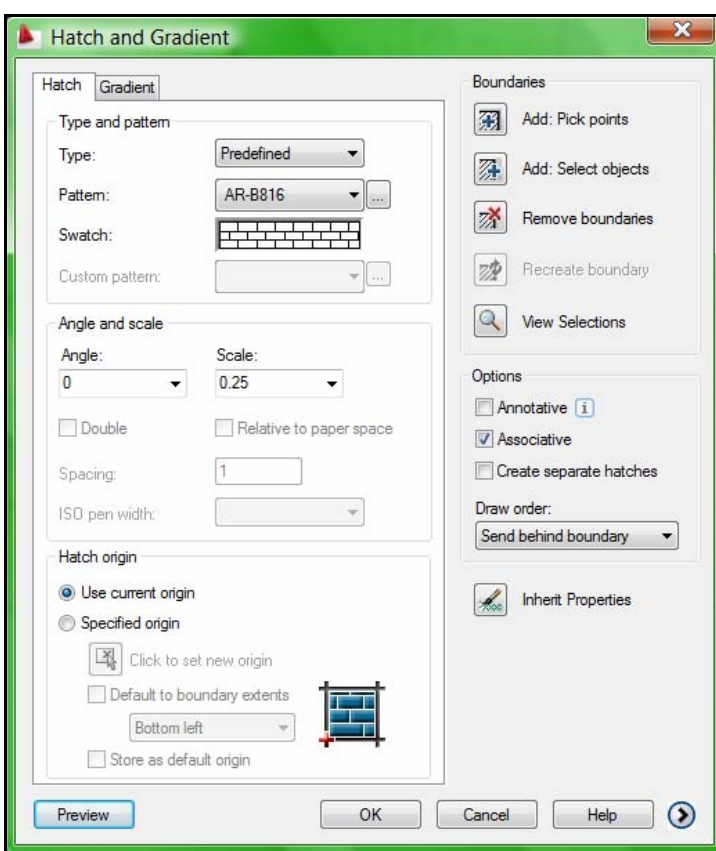

Gambar 60. Hatch Edit Arsiran AR-B816

Hasil dari langkah di atas seperti gambar berikut.

| <b>DOBAD</b>                                                                                                    |                                                       | AutoCAD 2009 Drawing1.dwg         |                                                                                           | <b>E</b> Type a ke            | $ - P $<br>$\boldsymbol{\mathsf{x}}$<br>$Q + S$                    |
|----------------------------------------------------------------------------------------------------|-------------------------------------------------------|-----------------------------------|-------------------------------------------------------------------------------------------|-------------------------------|--------------------------------------------------------------------|
| Home<br><b>Blocks &amp; References</b><br>Annotate                                                                                                    | <b>Tools</b><br>View<br>Output                        | $\bullet$                         |                                                                                           |                               | $\sqrt{2}$                                                         |
| $r \cdot 500$<br>$\begin{picture}(150,10) \put(0,0){\line(1,0){155}} \put(15,0){\line(1,0){155}} \put(15,0){\line(1,0){155}} \put(15,0){\line(1,0){155}} \put(15,0){\line(1,0){155}} \put(15,0){\line(1,0){155}} \put(15,0){\line(1,0){155}} \put(15,0){\line(1,0){155}} \put(15,0){\line(1,0){155}} \put(15,0){\line(1,0){155}} \put(15,0){\line(1,0){155}}$<br>$\begin{array}{c c c c c c} \hline \text{Line} & \textcircled{0} & \textcircled{0} & \textcircled{1} \end{array}$ | 稀<br>₿<br>Layer<br>Properties<br>$Q$ <sup>o</sup> $P$ | 品 Unsaved La • 昆目 名今<br>A<br>$-6$ | $AI$ $\vdash$<br>$\overline{\mathrm{L}_0}$<br>5<br>$\mathbb{E}$ /°<br>$E_0^{\frac{1}{2}}$ | B<br><b>O</b> BYLAYER .<br>昌昌 | Ξŀ<br>$-$ ByLay $\cdot$<br>$\otimes$<br>10-04<br>B-XJ<br>ByColor   |
| Modify<br>Draw                                                                                                    | Layers                                                | $\overline{a}$                    | Block 4<br>Annotation 4                                                                   | Properties                    | <b>Utilities</b>                                                   |
|                                                                                                    |                                                       |                                   |                                                                                           |                               | $\Box\ \overline{\Box}\ \boxtimes$                                 |
|                                                                                                    |                                                       |                                   |                                                                                           |                               |                                                                    |
|                                                                                                    |                                                       |                                   |                                                                                           |                               |                                                                    |
|                                                                                                    |                                                       |                                   |                                                                                           |                               |                                                                    |
|                                                                                                    |                                                       |                                   |                                                                                           |                               |                                                                    |
|                                                                                                    |                                                       |                                   |                                                                                           |                               |                                                                    |
| ٧<br><b>DX</b><br>◻                                                                                                    |                                                       |                                   |                                                                                           |                               |                                                                    |
| Pick or press Esc to return to dialog or <right-click accept="" hatch="" to="">:<br/>Pick or press Esc to return to dialog or <right-click accept="" hatch="" to="">:</right-click></right-click>                                                                                                    |                                                       |                                   |                                                                                           |                               |                                                                    |
| Command:<br><b>BILL</b><br>$\alpha$ <sup>-</sup>                                                                                                    | $+1$<br>$\pm$                                         |                                   |                                                                                           | 日回回回                          | $\epsilon$<br>检理<br>$ {\bf C} \sigma $ of $ {\bf C} $<br>$A11 - A$ |
| 1614.8191, 1358.4226, 0.0000<br>L<br>$\frac{1}{2}$<br>$\blacksquare$ $\blacksquare$ $\blacksquare$ $\blacksquare$<br>AutoCAD 2009 - [D                                                                                                    | Bab 2 Buku AutoC                                      |                                   |                                                                                           |                               | $\Box$ (1) 20:01<br>$\bullet$ ones                                 |

Gambar 61. Hasil Arsiran AR-B816

Jika ingin mengatur fill dari suatu obyek, langkahnya sebagai berikut:

- Buat gambar yang akan diatur fill-nya, misalnya berbentuk rectangle.
- Klik tab home pada ribbon, pilih Hatch.
- Klik pada tab Gradient.
- Pilih model fill yang diinginkan bisa satu warna atau dua warna.
- $\blacksquare$  Klik pick points
- Klik pada area yang akan diberi fill efek.
- Klik preview untuk melihat hasil sementara.
- Klik OK untuk memasang fill pada obyek.

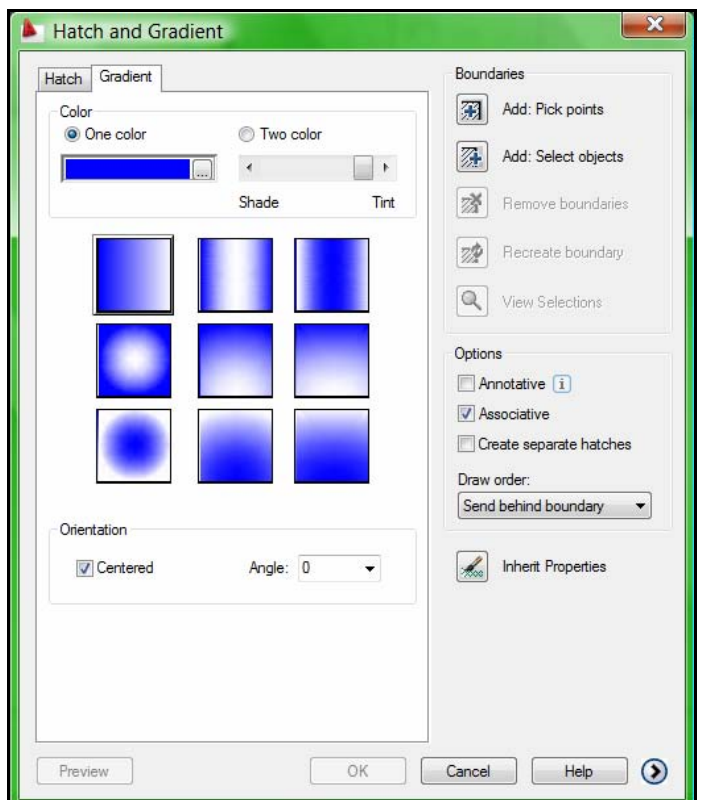

Gambar 62. Menu Gradient untuk mengatur Fill

Hasil dari pengaturan fill tersebut sebagai berikut.

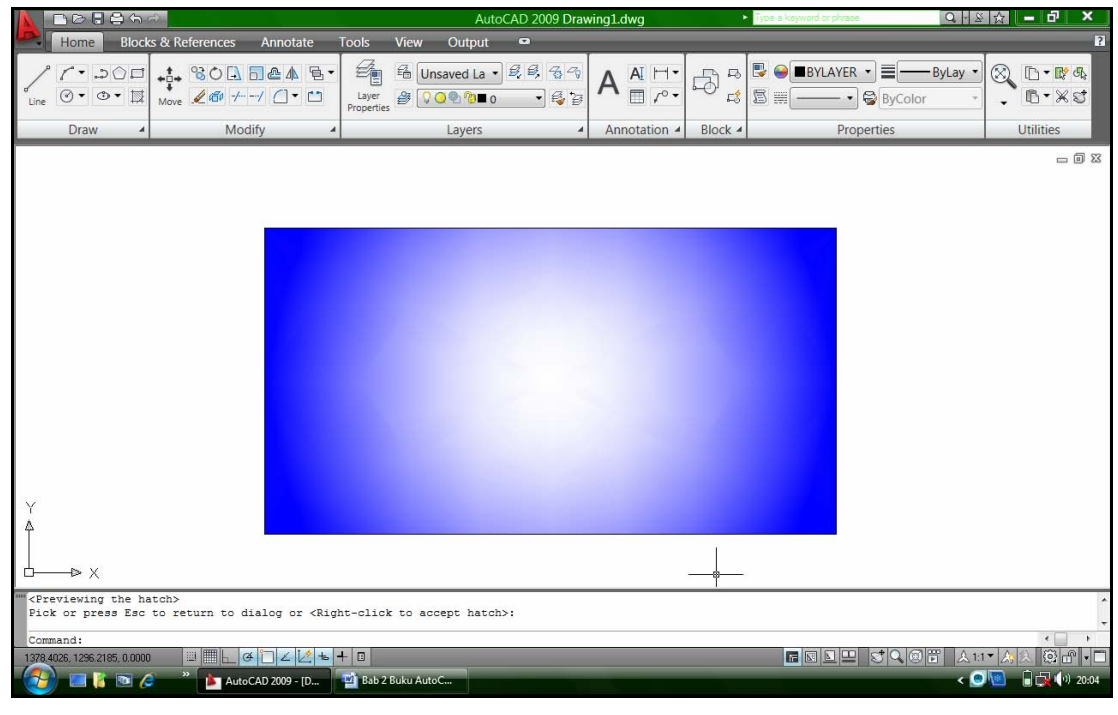

Gambar 63. Hasil Pengaturan Fill

*Bab 2. Menggambar Dasar* 49